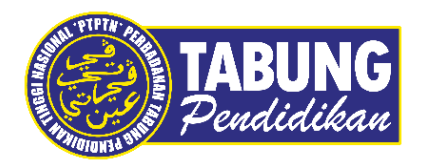

# **Panduan Pengguna**

Pembayaran Pinjaman dan Deposit Simpanan Melalui Aplikasi Kelantanpay

**VERSI 1.0** 

**Disediakan oleh:**

Bahagian Pembangunan Aplikasi dan Sokongan Jabatan Teknologi Maklumat Perbadanan Tabung Pendidikan Tinggi Nasional

# BAYARAN BALIK PINJAMAN

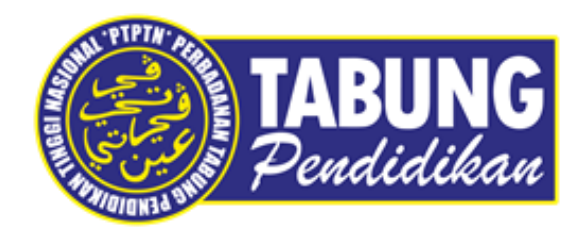

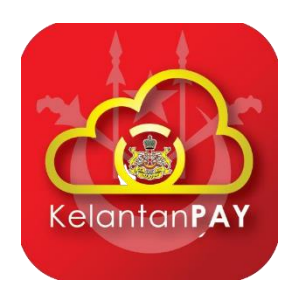

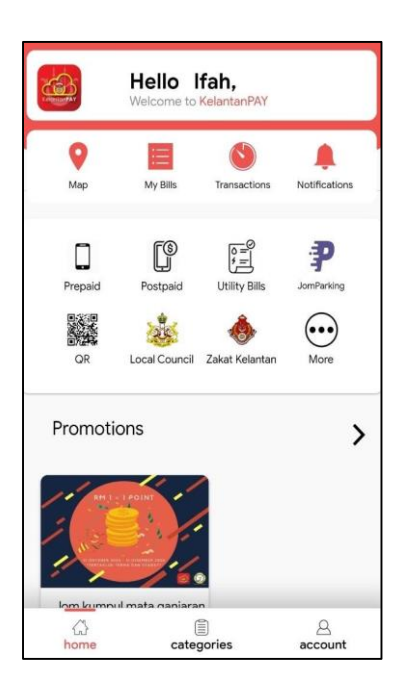

#### **LANGKAH 1:**

Paparan halaman utama aplikasi KELANTANPAY

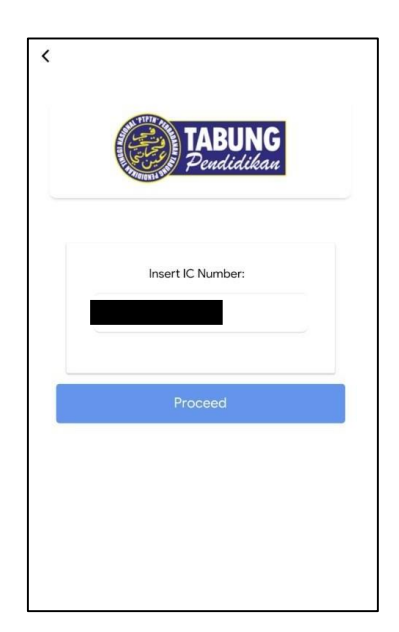

#### **LANGKAH 3:**

Masukkan nombor kad pengenalan

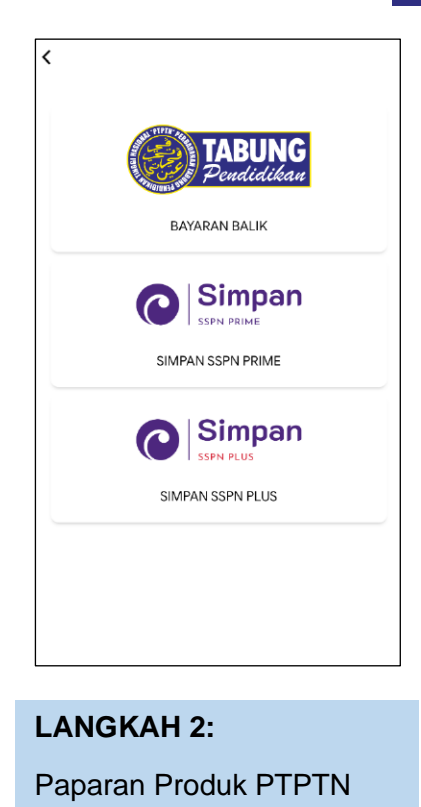

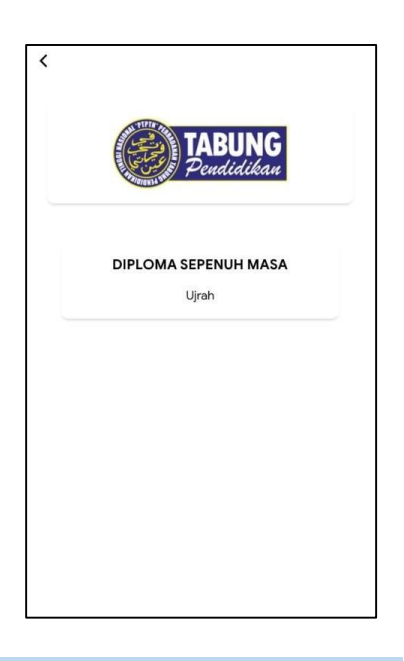

## **LANGKAH 4:** Pilih jenis akaun pinjaman

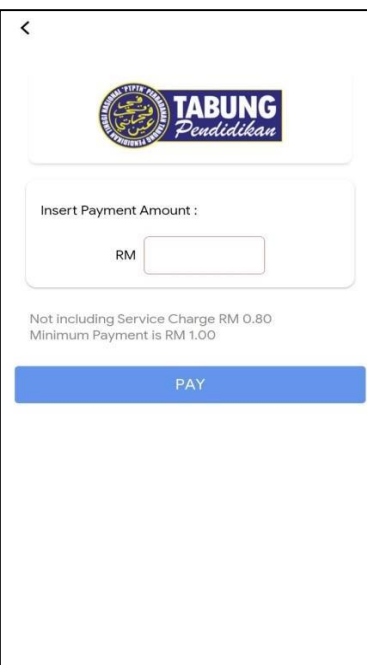

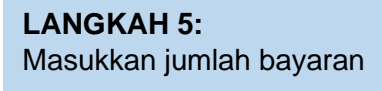

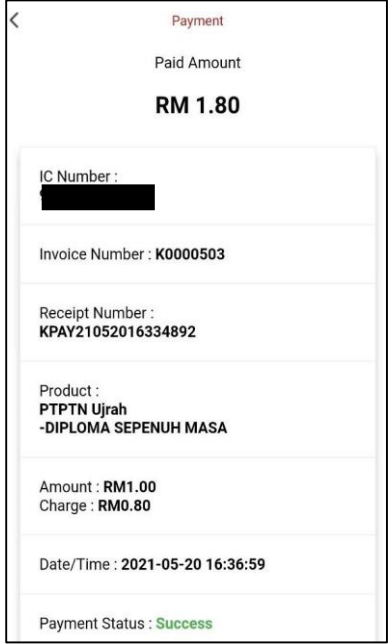

**Payment Details 1** Details | Order ID KPAY210 Full Name **Email Address** test1@gmail.com 2 Payment Option ♦FPX<br>Online Banking Select Bank Choose Here 3 Summary | TOTAL (MYR) RM 1.80 PAY

Payment

#### **LANGKAH 6:**

Semakan maklumat bayaran

### **LANGKAH 7:**

Paparan resit bayaran

# SIMPAN SSPN PRIME

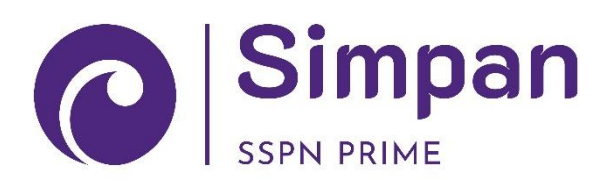

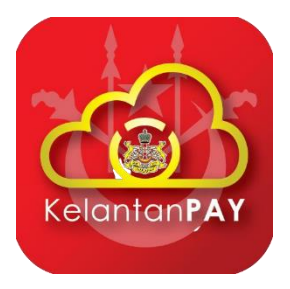

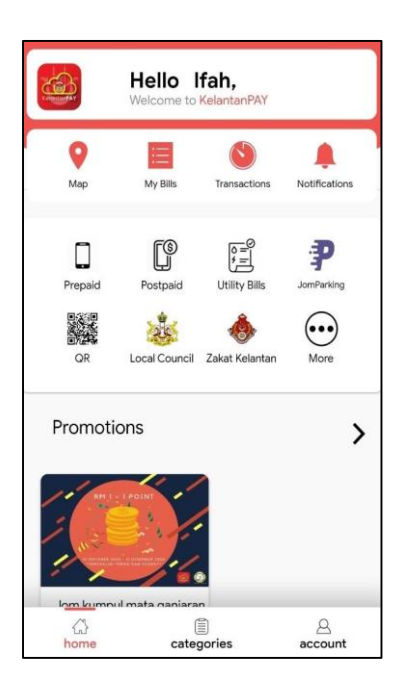

#### **LANGKAH 1:**

Paparan halaman utama Aplikasi KELANTANPAY

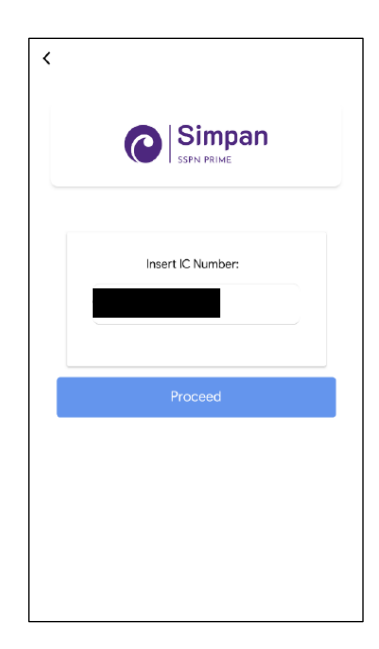

#### **LANGKAH 3:**

Masukkan nombor kad pengenalan

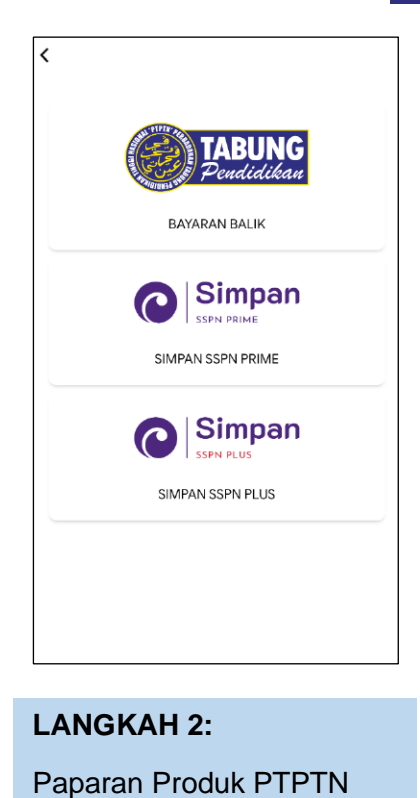

Simpan

## **LANGKAH 4:** Pilih jenis akaun pinjaman

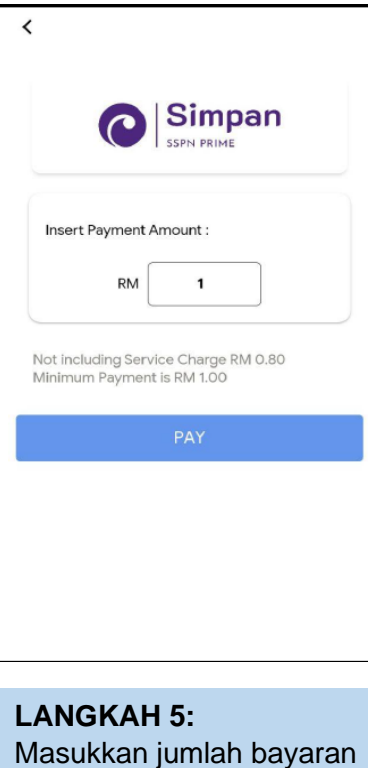

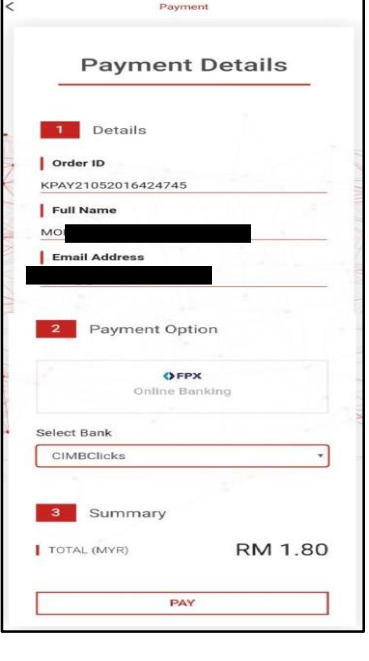

#### **LANGKAH 6:**

Semakan maklumat bayaran

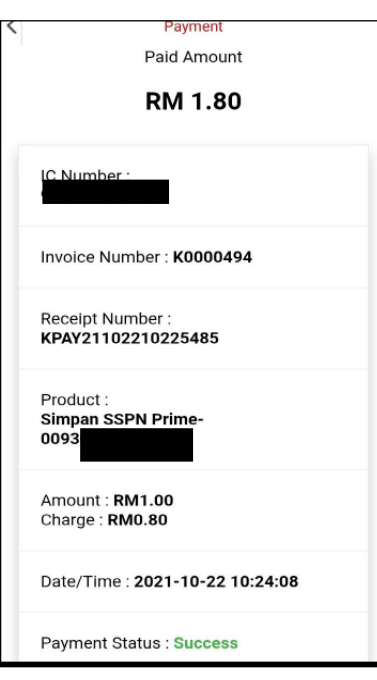

# **LANGKAH 7:** Paparan resit bayaran

# SIMPAN SSPN PLUSC Simpan

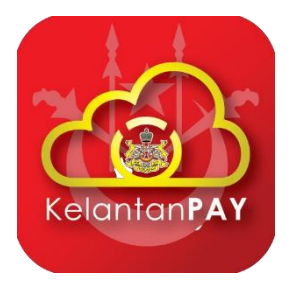

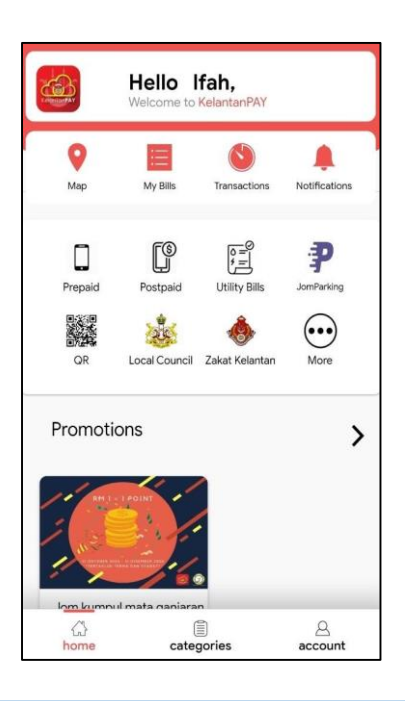

#### **LANGKAH 1:**

Paparan halaman utama Aplikasi KELANTANPAY

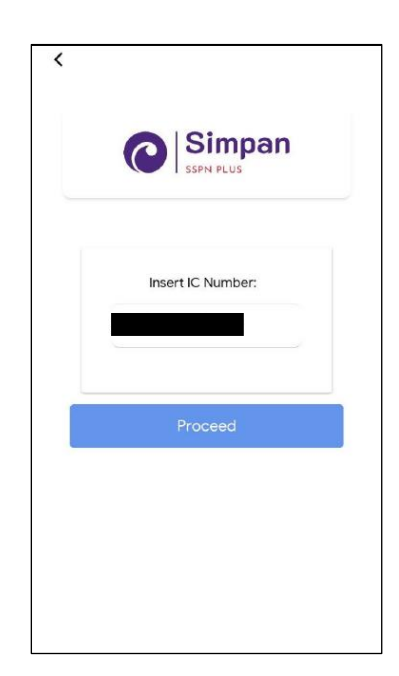

#### **LANGKAH 3:**

Masukkan nombor kad pengenalan

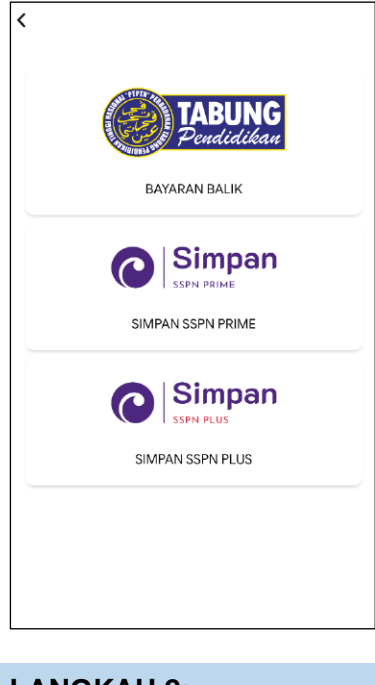

**LANGKAH 2:** Paparan Produk PTPTN

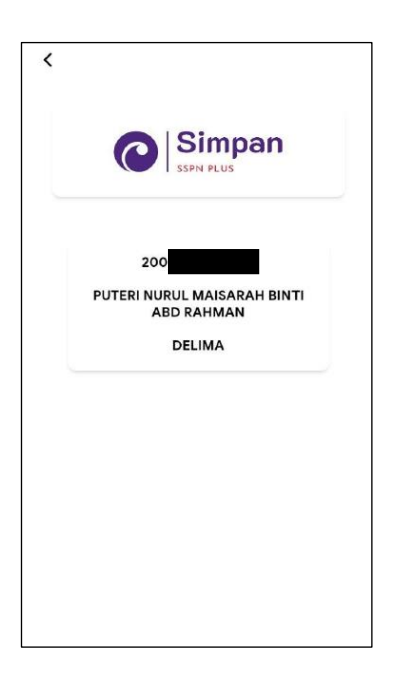

### **LANGKAH 4:** Pilih jenis akaun pinjaman

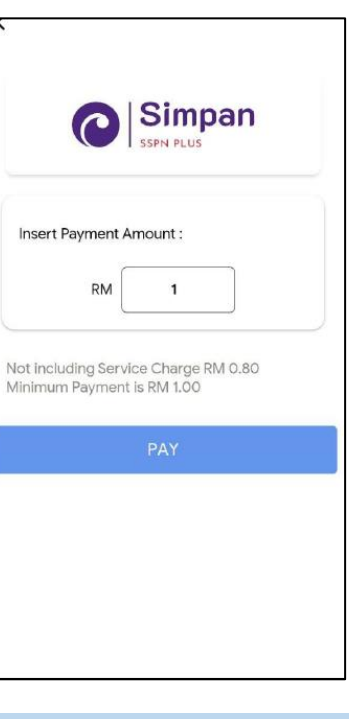

**LANGKAH 5:** Masukkan jumlah bayaran

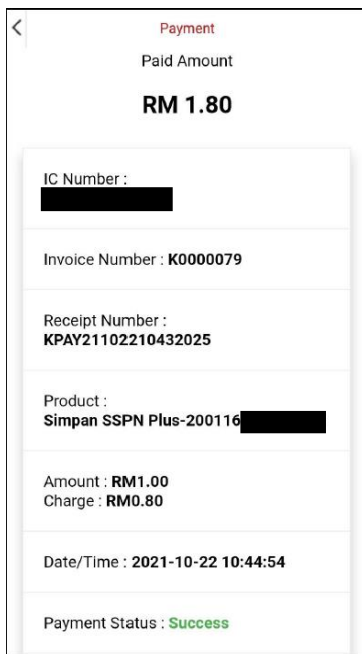

**LANGKAH 7:** Paparan resit bayaran

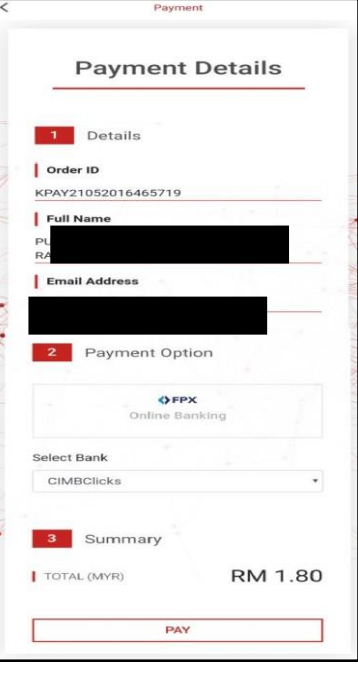

**LANGKAH 6:** Semakan maklumat bayaran

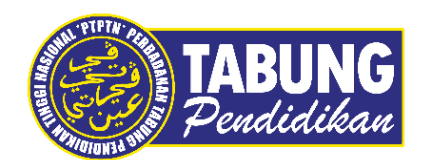

# **Peluang Kejayaan Anda**

www.ptptn.gov.my